# DÉTACHER UNE PIÈCE ATTACHÉE DANS CONSTELLIO

Il est possible de détacher et d'enregistrer une pièce jointe dans Constellio de plusieurs manières.

### **VIA LE BUREAU PUIS, PAR GLISSER-DÉPOSER DANS CONSTELLIO**

1. Cliquer sur la pièce, garder le clic de la souris enfoncé et glisser le fichier sur le bureau. Relâcher le clic de la souris.

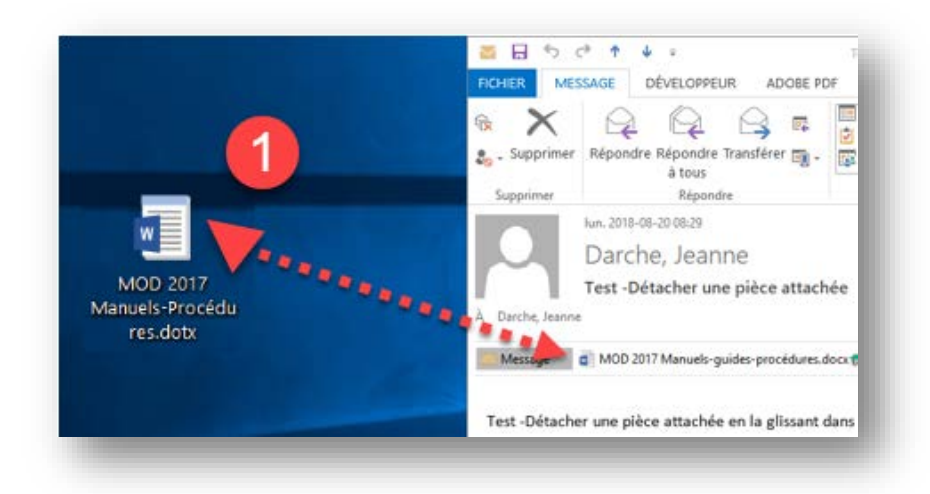

- 2. Ouvrir Constellio et naviguer jusqu'au dossier où vous souhaitez déposer la pièce.
- 3. Ensuite, cliquer sur la pièce sur votre bureau, garder le clic de la souris enfoncé et glisser le fichier sur l'icône de Chrome.
- 4. Quand la fenêtre devient bleue, relâcher le clic de la souris. Votre pièce est déposée.

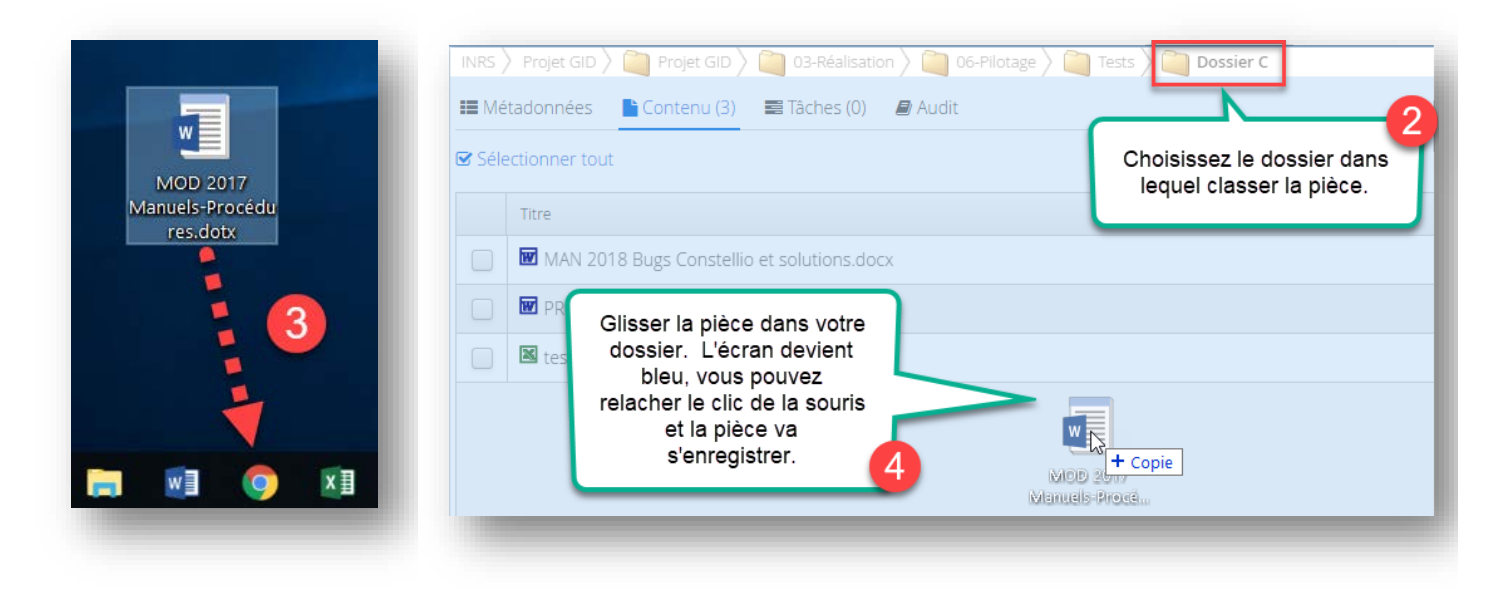

## **VIA LA FENÊTRE D'IMPORTATION DE L'AGENT**

Trois méthodes sont possibles pour classer dans Constellio en utilisant la fenêtre d'importation de l'agent Constellio sur votre poste. Les instructions sur le fonctionnement de la fenêtre d'importation sont à la page 3[1](#page-1-0) de votre manuel Constellio<sup>1</sup>.

#### **EN GLISSANT LA PIÈCE SUR L'ICONE CONSTELLIO SUR VOTRE BUREAU**

En glissant la pièce sur l'icône Constellio sur votre bureau, la fenêtre d'importation va automatiquement s'ouvrir et vous pourrez classer et importer la pièce dans Constellio

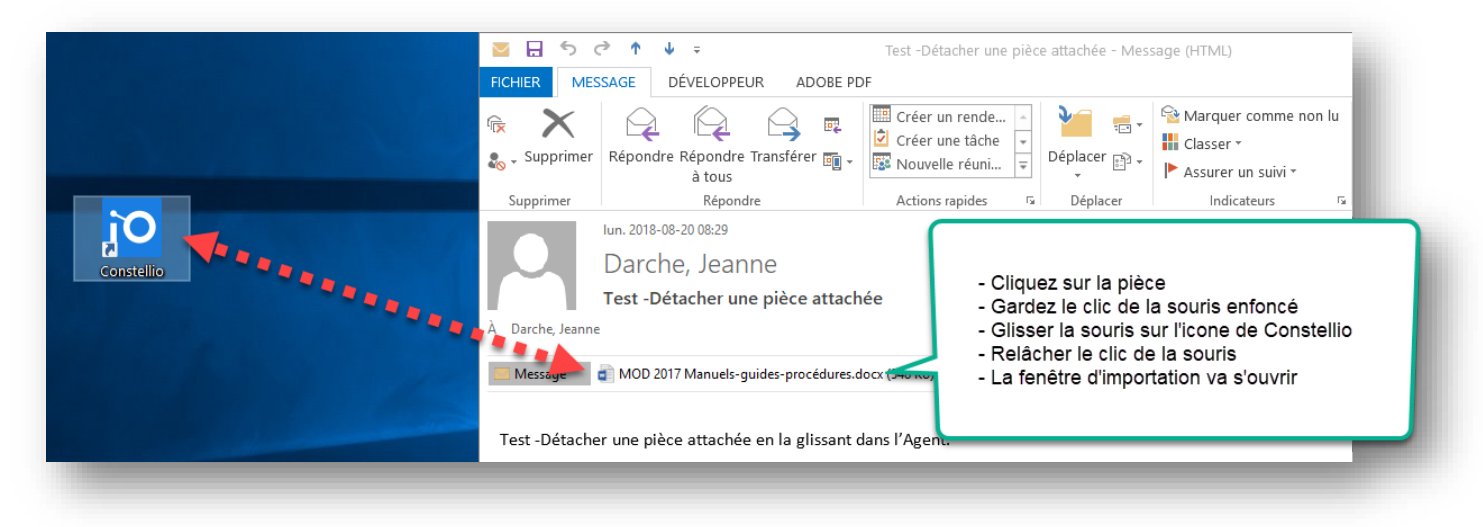

#### **EN GLISSANT LA PIÈCE DIRECTEMENT DANS LA FENÊTRE D'IMPORTATION DE L'AGENT**

Quand la fenêtre d'importation est déjà ouverte, vous pouvez glisser la pièce directement dans la partie grise de la fenêtre. Pour ouvrir la fenêtre d'importation, faire un clic droit sur l'agent et choisir *Importation*.

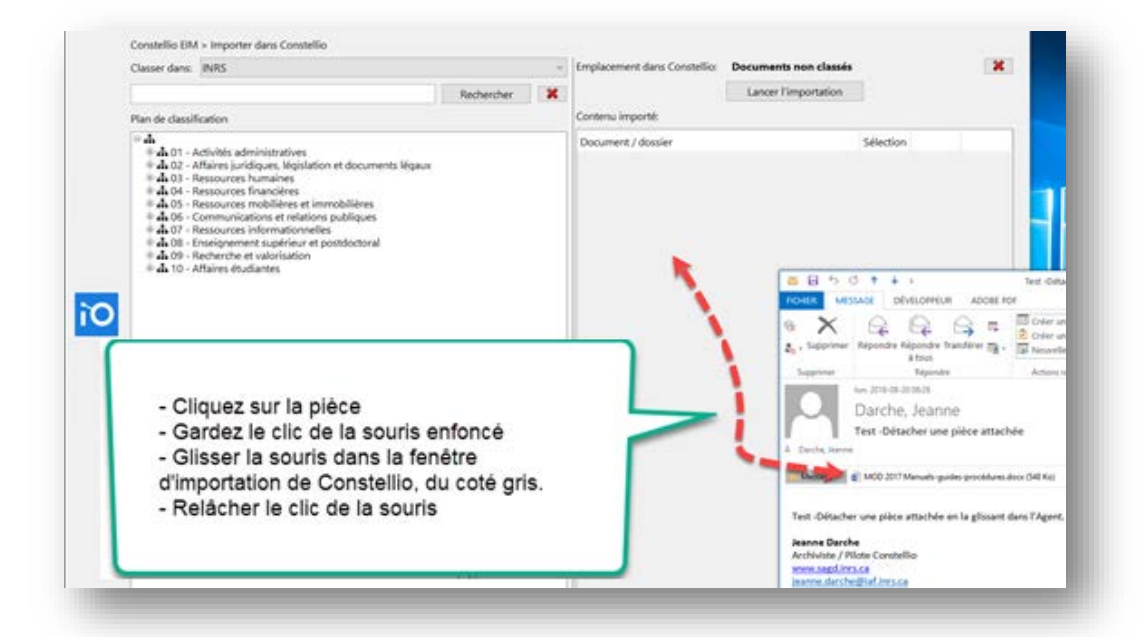

<span id="page-1-0"></span> <sup>1</sup> En version numérique : [\(http://www.sagd.inrs.ca/wp-content/uploads/2018/04/MAN-2018-Constellio-Chapitre-7-Ajouter-documents.pdf\)](http://www.sagd.inrs.ca/wp-content/uploads/2018/04/MAN-2018-Constellio-Chapitre-7-Ajouter-documents.pdf)

#### **EN ENREGISTRANT LA PIÈCE DANS LE DOSSIER « DROP »**

1. Dans le courriel, faire un clic droit sur la pièce et choisir « *Enregistrer sous* » (vous pouvez aussi cliquer sur *Enregistrer toutes les pièces jointes* quand il y en a plusieurs).

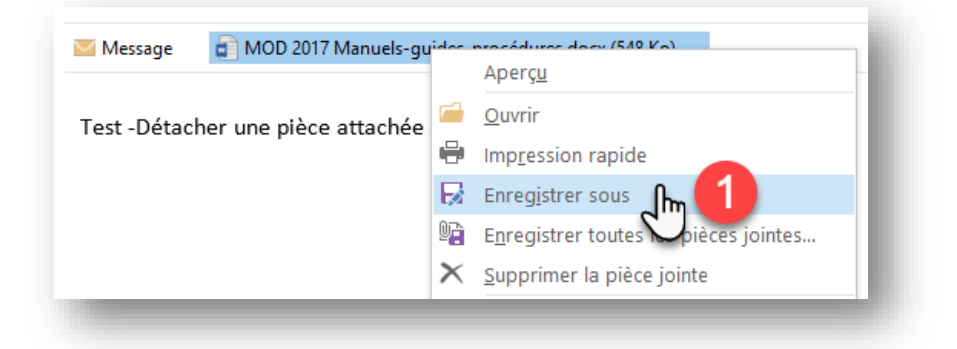

- 2. Dans la fenêtre d'enregistrement, choisir le bureau.
- 3. Faire un double-clic sur le raccourci Constellio.

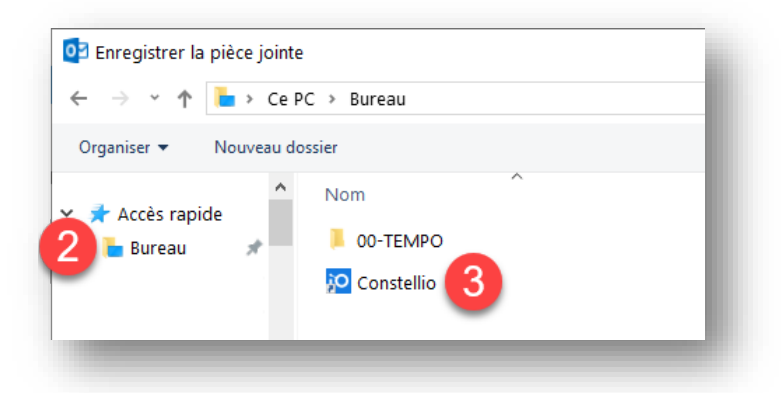

4. Cliquer sur enregistrer, la fenêtre d'importation va s'ouvrir.

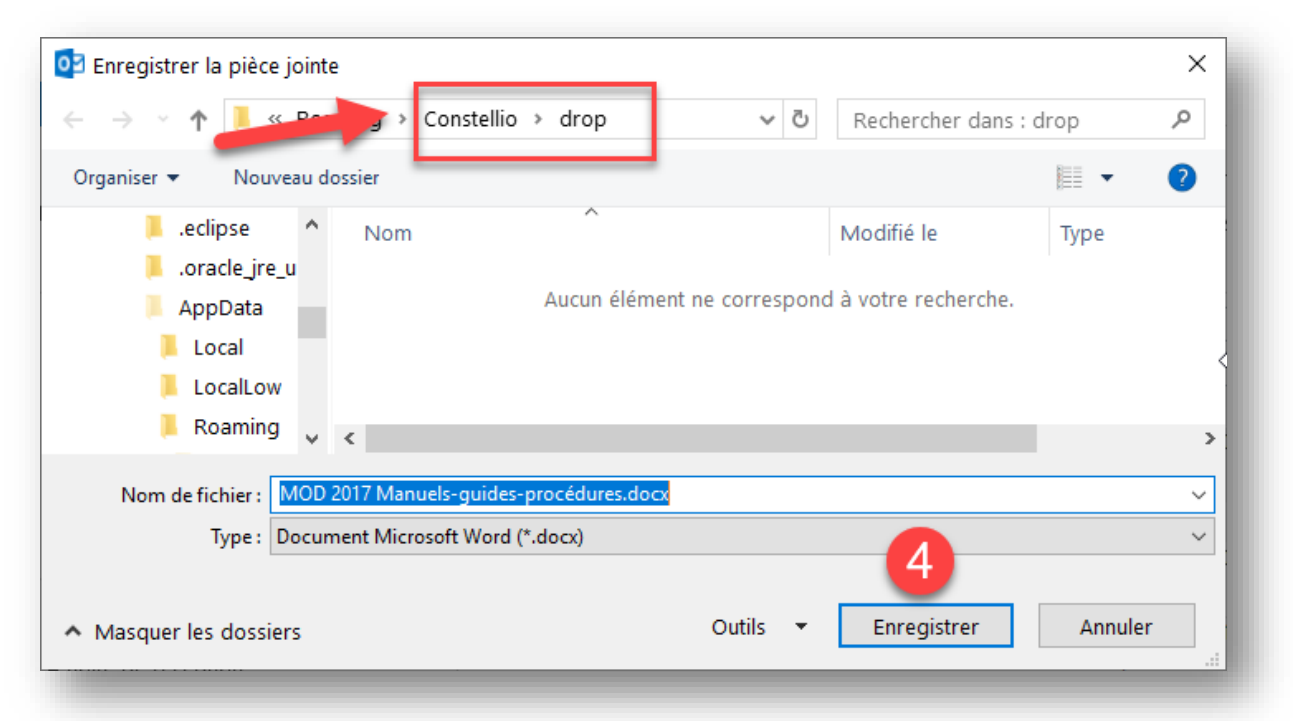

#### **IMPORTER LE DOCUMENT DANS CONSTELLIO**

Rappel : les instructions sur le fonctionnement de la fenêtre d'importation sont à la page 31 de votre manuel Constellio<sup>[2](#page-3-0)</sup>.

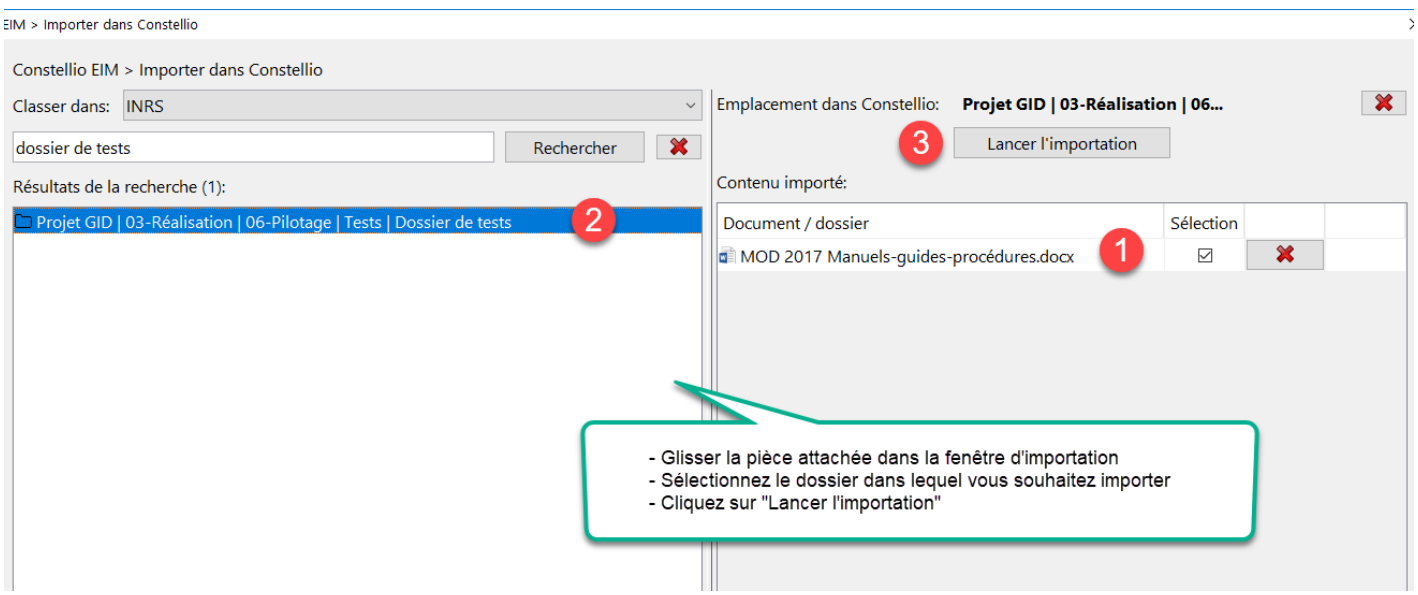

## **INFORMATIONS DE CONTACT**

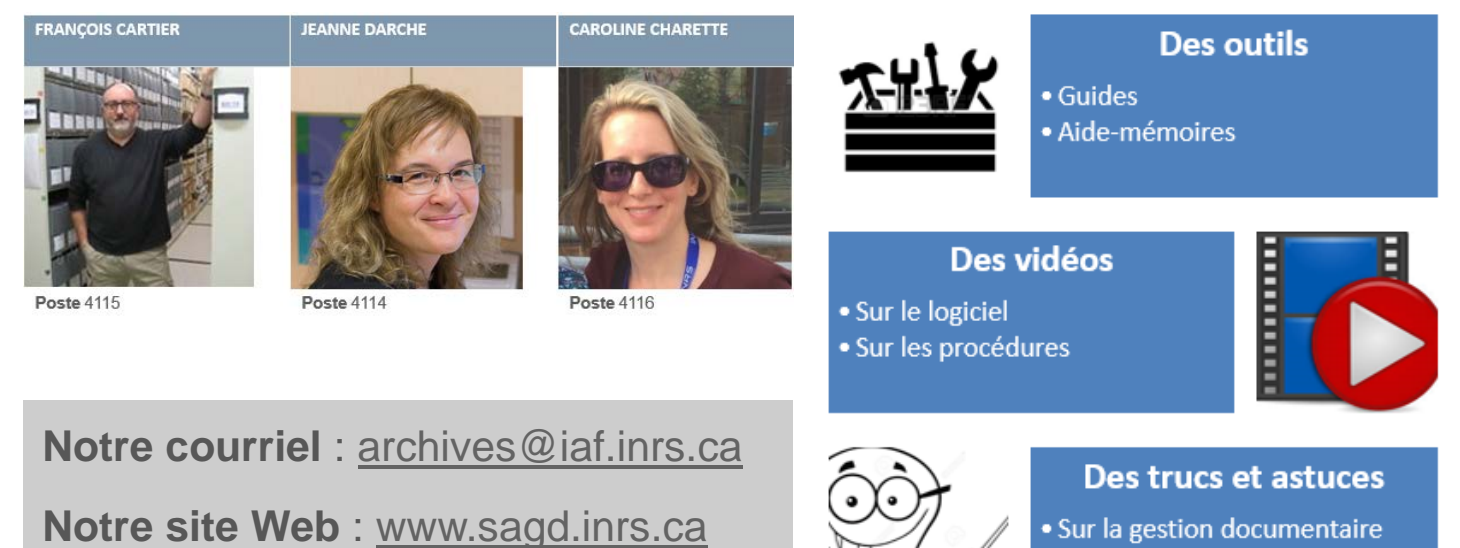

©INRS, 2019. Document préparé par le service des archives et de la gestion documentaire. Page 4 Dernière mise à jour : 2019-03-06 11:17:00

· Sur les documents numériques

· Sur le logiciel

<span id="page-3-0"></span><sup>&</sup>lt;sup>2</sup> En version numérique : [\(http://www.sagd.inrs.ca/wp-content/uploads/2018/04/MAN-2018-Constellio-Chapitre-7-Ajouter-documents.pdf\)](http://www.sagd.inrs.ca/wp-content/uploads/2018/04/MAN-2018-Constellio-Chapitre-7-Ajouter-documents.pdf)